# **Quick Guide**

# Administering Utah Core Standards High School Benchmarks

• If you do not already have a copy of the Test Administration Manual (TAM), you can download one from the Utah Aspire Plus Resource Center under pulldown section 5 – Administration.

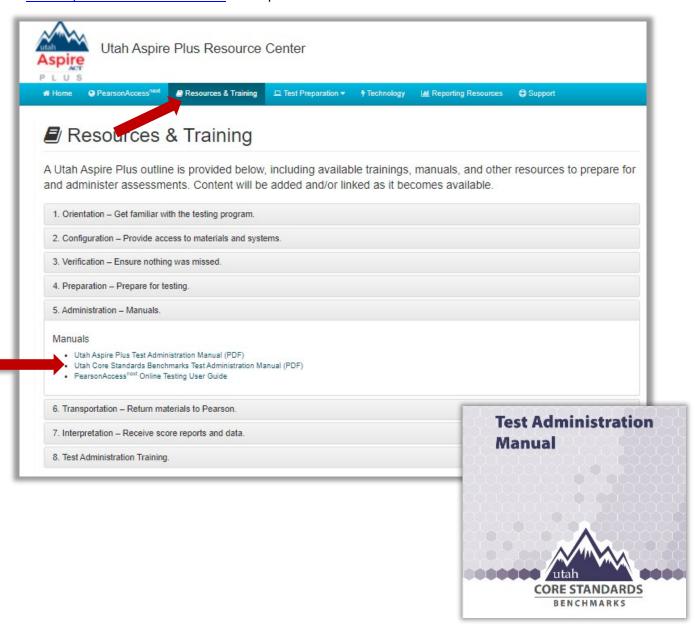

**1. Log in** on the PearsonAccess<sup>next</sup> home page: <a href="https://ut.pearsonaccessnext.com/customer/index.action">https://ut.pearsonaccessnext.com/customer/index.action</a>

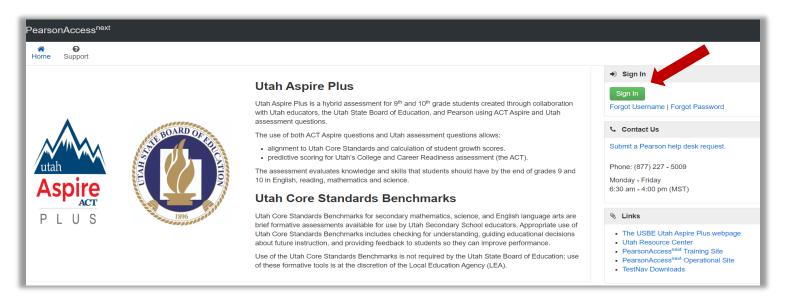

PearsonAccessnext

Setup

Student Tests

Students in Sessions

Sessions

Reports

Support

Utah > 2021-22 > Utah Core Standards

**Utah Core** 

Standards Benchmarks

★ Welcome to PearsonAccess<sup>next</sup>

In the upper right-hand corner, select "Utah Core Standards Benchmarks 2021"

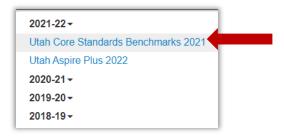

# 2. Locate your sessions

 Initial benchmark test sessions are pre-built based on student course information as entered in UTREx. Locate pre-built sessions by going to "Testing" and then selecting "Sessions."

Sessions are named by CACTUS ID, testlet name, Course Code & Section ID.

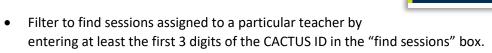

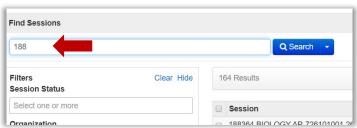

• You can narrow down your session options by using the filters on the left-hand side of the page.

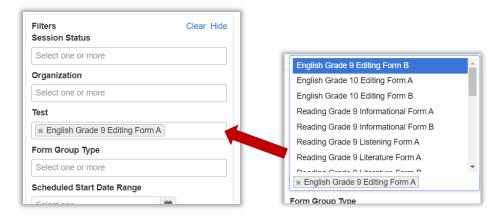

For testlet re-takes (to re-administer the same testlet), see instructions in the TAM.

## 3. Check your session student roster

Select the session(s) and then go to "Students in Sessions"

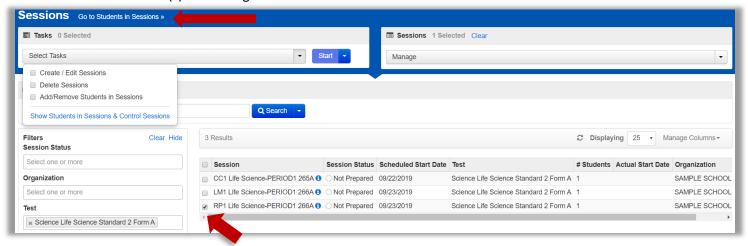

 Select the session whose student list you want to view and then review students in the lower portion of the screen

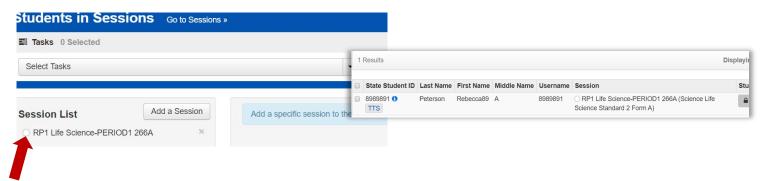

 If needed, you can move students between sessions, remove students, or add students into a new session by using tasks in the "Students in Sessions" menu.

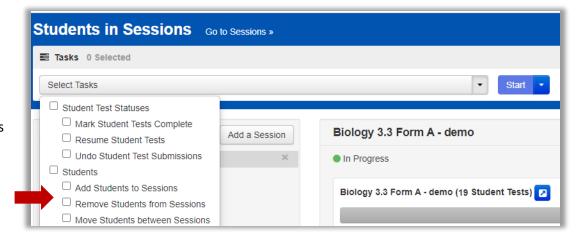

#### 4. Set student

#### accommodations

• Select "Setup" at the top of the screen and select "Students." Select "Student PNP Settings," then type in last name or SSID to find the student.

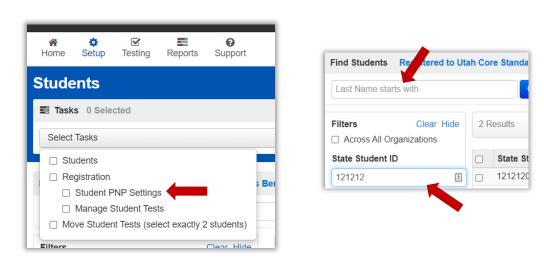

• When you have found the test and student you need to add accommodations for, select the checkbox by the student's name and then select "Student PNP Settings" from the select tasks bar and hit "start."

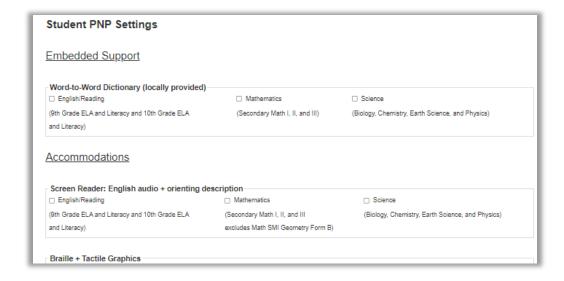

#### 5. Prepare and start session

• Go to "Testing" and select "Sessions." Search for and select sessions you wish to prepare and select the checkboxes by the session names.

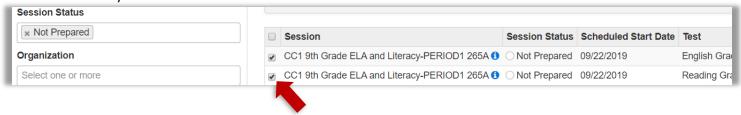

On the upper left-hand side of the screen, click on "Go to Students in Sessions."

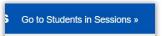

• Select the sessions from the box on the left and then select "Prepare Session." Note that selecting "Combined View" will allow you to prepare all the sessions listed at once.

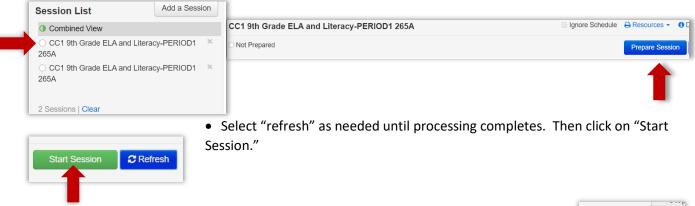

• You can use the lock button block student access until you are ready for testing to begin.

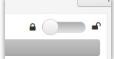

# 6. Print student testing tickets

- Go to "Resources" and then choose one of the options for printing tickets.
- \*Note\* for remote testing, you may want to print one per page as a PDF so that you can send them to students individually.

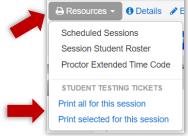

# 7. Monitor test administration as needed.

 You can use Students use test tickets and login on the TestNav app. Make sure the TestNav App says "Utah." If it doesn't, click on the icon on the upper right-hand side and then go to "Choose a different customer" and select "Utah."

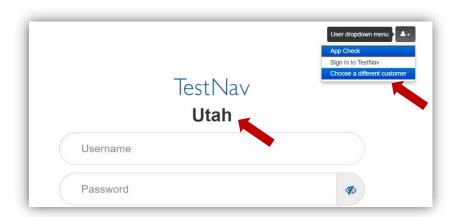

### 8. End session and view reporting

• Click on "Stop Session" when all tests are completed.

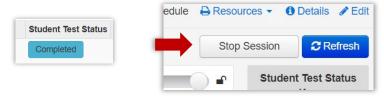

• Go to "Reports" and select the report option you would like to view.

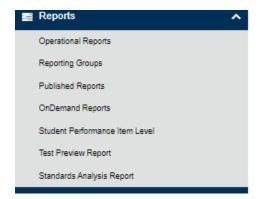

Once you have selected the report you wish to view, use filters on the left-hand side to narrow down viewing
options.

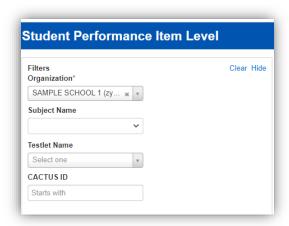